# Verifica delle API utilizzate da vManage per raccogliere le statistiche

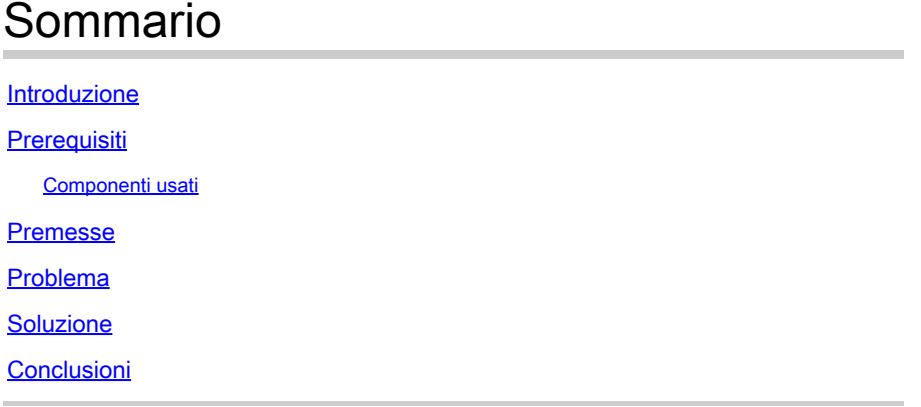

## Introduzione

In questo documento viene descritto come ottenere una chiamata API specifica utilizzata da vManage per raccogliere le statistiche dalla sovrapposizione.

# **Prerequisiti**

- Cisco SD-WAN Overlay deve essere attivo.
- Non sono necessarie configurazioni aggiuntive

#### Componenti usati

Questo documento si basa sulle seguenti versioni software e hardware:

• Controller SD-WAN versione 20.9.3

Le informazioni discusse in questo documento fanno riferimento a dispositivi usati in uno specifico ambiente di emulazione. Su tutti i dispositivi menzionati nel documento la configurazione è stata ripristinata ai valori predefiniti. Se la rete è operativa, valutare attentamente eventuali conseguenze derivanti dall'uso dei comandi.

## Premesse

Le chiamate API (Application Programming Interface) sono utili per raccogliere informazioni specifiche su sessioni e nodi tramite l'utilizzo di nodi di monitoraggio e talvolta dispongono dell'API esatta utilizzata da vManage per raccogliere le informazioni necessarie per utilizzarle nei nodi di monitoraggio remoto.

# Problema

È necessario conoscere l'API specifica utilizzata da vManage per raccogliere le informazioni da utilizzare per un nodo di monitoraggio remoto.

## Soluzione

Come ottenere l'ID chiamata API utilizzato da vManage per raccogliere informazioni su un dispositivo?

Passaggio 1: Abilitare Web Developer Tools nel browser Web e fare clic su Scheda Rete. A seconda del browser, questi strumenti possono essere chiamati con nomi diversi, ad esempio Strumenti per sviluppatori o Controllo Web.

Passaggio 2: Aprire vManage e accedere a qualsiasi menu. In questo caso, viene selezionato il menu Monitor > Panoramica e si cerca le voci registrate nella scheda Rete. Fare clic su di esso e selezionare la scheda Risposta sul lato destro (chiamata anche Revisione a seconda dell'elenco) per confermare che la voce appartiene alla sezione necessaria. In questo esempio, viene ispezionata la sezione WAN Edge Inventory e il nome dell'API viene visualizzato nella scheda Risposta contrassegnata come /device/vedgeinventory/detail.

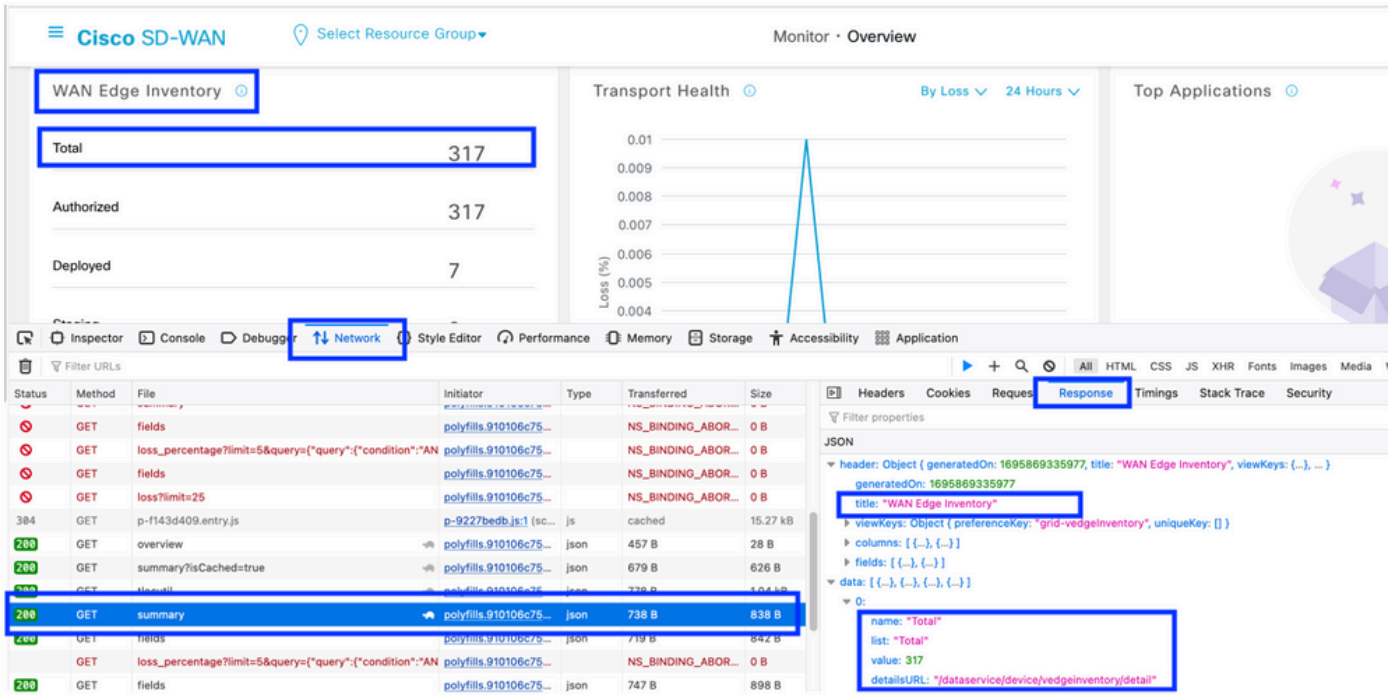

Passaggio 3: per confermare il nome API e la risposta, fare clic sulla scheda Intestazioni nello stesso evento.

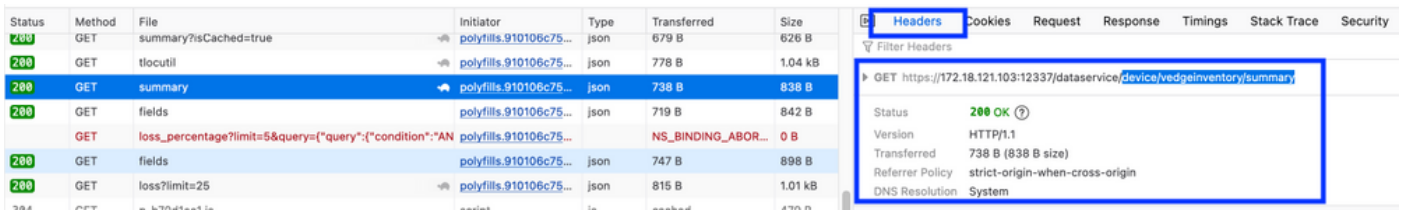

# **Conclusioni**

Tramite gli strumenti di sviluppo del browser Web in un browser, è possibile conoscere le API utilizzate dall'interfaccia utente vManage. In questo modo è possibile sapere quali API vengono utilizzate per raccogliere informazioni utilizzando nodi di monitoraggio remoto di fornitori diversi.

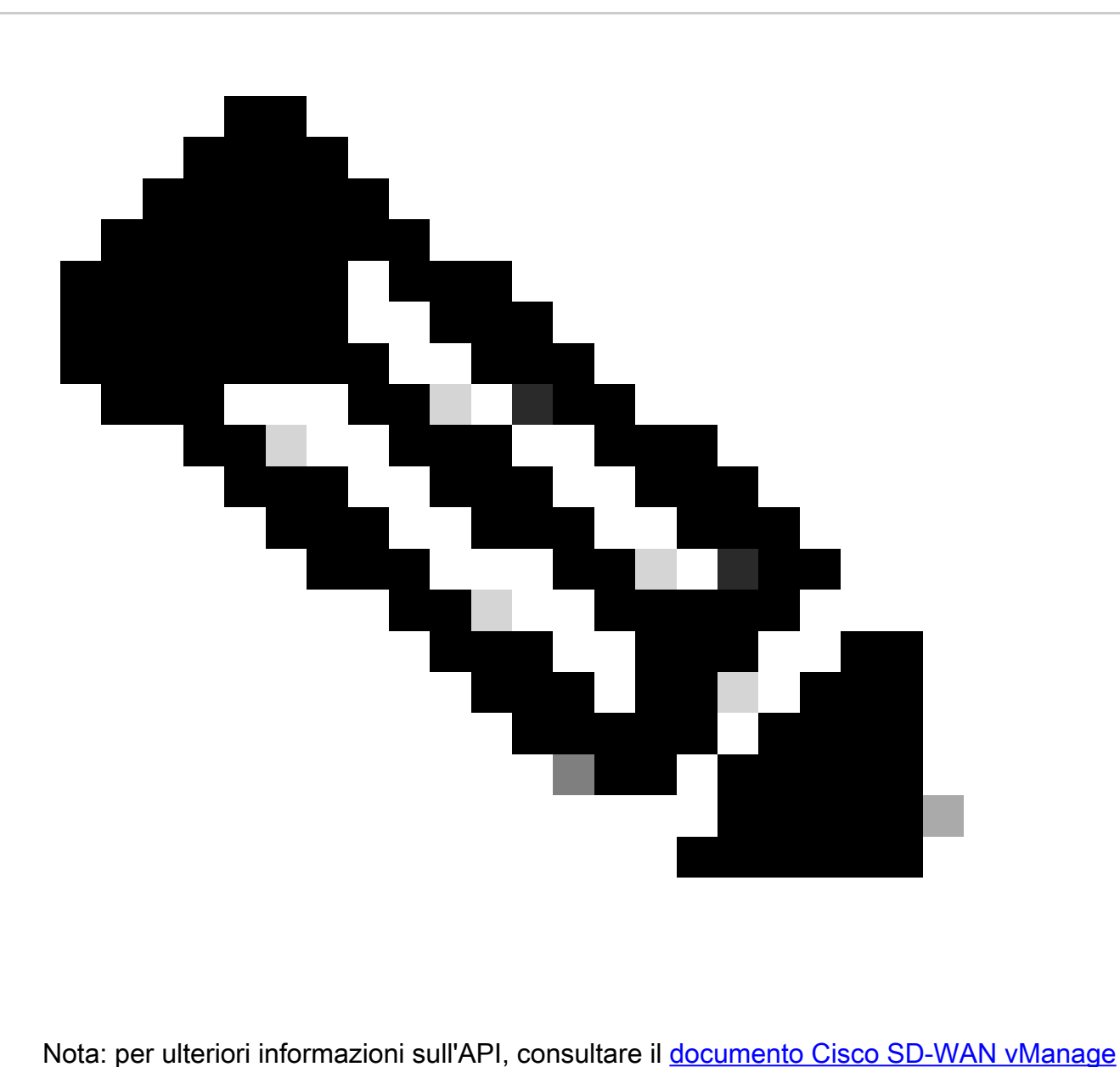

[API](https://developer.cisco.com/docs/sdwan/20-9/#!sd-wan-vmanage-v20-9).

#### Informazioni su questa traduzione

Cisco ha tradotto questo documento utilizzando una combinazione di tecnologie automatiche e umane per offrire ai nostri utenti in tutto il mondo contenuti di supporto nella propria lingua. Si noti che anche la migliore traduzione automatica non sarà mai accurata come quella fornita da un traduttore professionista. Cisco Systems, Inc. non si assume alcuna responsabilità per l'accuratezza di queste traduzioni e consiglia di consultare sempre il documento originale in inglese (disponibile al link fornito).